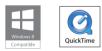

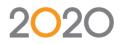

#### Support: +44 (0) 1233 635533 | fusionsupport@2020spaces.com | 2020spaces.com

QuickTime and the QuickTime logo are trademarks or registered trademarks of Apple Computer, Inc., used under license therefrom. Microsoft is a registered trademark of Microsoft Corporation in the United States and/or other countries. Windows 8 and the Windows 8 and the Microsoft group of companies.

### Installation Guide

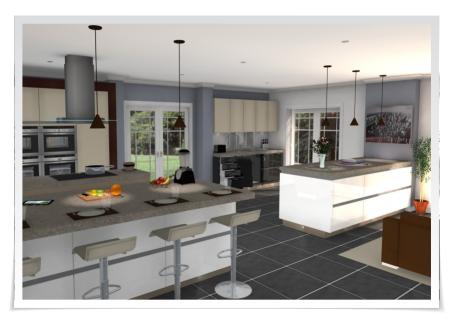

### Notes:

# 2020 Fusion

Please take the time to read these instructions before installing 2020 Fusion.

If you do not have a DVD drive please contact the Support Helpline.

#### 20-20 Technologies Limited

Inca House Eureka Science Park Ashford Kent TN25 4AB

#### **Support Helpline**

| Telephone: | +44 (0) 1233 635533          |
|------------|------------------------------|
| Email:     | fusionsupport@2020spaces.com |
| Website:   | 2020spaces.com               |

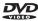

## Actively Supported Operating Systems

#### PC Operating Systems (32 & 64 bit)

Windows 8/8.1 (Excluding Windows 8/8.1 RT) Windows 7 (Excluding Windows 7 Starter) Windows Vista (Excluding Windows Vista Starter) Windows Server 2012 (both R1 & R2, Excluding Foundation Edition) Windows Server 2008 (both R1 & R2, Excluding Foundation Edition)

#### **Mac Operating Systems**

Intel based Macintosh, running Mac OS X 10.8.3 (Mountain Lion) or newer, using Boot Camp 5 and Windows 7 (Excluding Windows 7 Starter).

For a complete list of required 3<sup>rd</sup> party software, please see **PAGE 30** of this document.

#### Index

| Install Software            | 5  |
|-----------------------------|----|
| Upgrade                     | 6  |
| New Installation            | 7  |
| Types of Installation       | 9  |
| Server and Client           |    |
| New Installation            | 10 |
| Using Existing Database     | 14 |
| Server Setup                | 18 |
| Client                      |    |
| Network                     | 21 |
| Catalogue Installation      | 25 |
| Required 3rd Party Software | 30 |

#### Install Software

**IMPORTANT** If a shared database is to be used, installation must be performed on the PC containing the database first.

If upgrading a previous version, create and save a backup of your database before commencing.

#### Attach USB Dongle before running the installer.

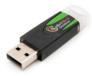

# Insert the 2020 Fusion DVD labelled "Software DVD".

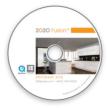

The DVD will automatically start running the installation program.

## Install Software - Upgrade

If a previous version of 2020 Fusion is found, this dialog will appear.

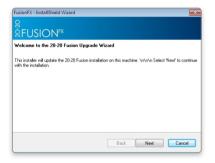

Click Next. (Cancel will abort the installation)

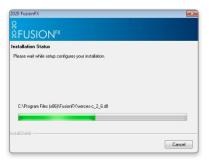

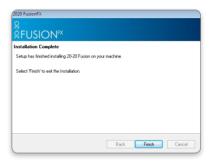

**NOTE** The existing database will be backed up by this installer before updating.

Progress of the installation process will be indicated.

**NOTE** Several dialogs may appear during this process.

When the installation of your update is complete, click **Finish**.

The latest version of 2020 Fusion is installed and ready to use.

### Install Software - New Installation

The welcome screen appears.

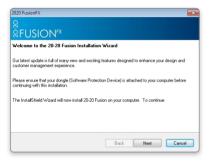

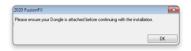

A reminder to attach the dongle will appear.

#### Click Next

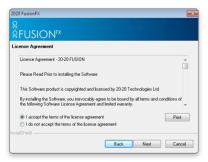

Read and agree to the *Licence Agreement* before continuing.

If you have a printer installed we would recommend that you print a copy of the licence agreement,

Click "I Accept..."

and click Next.

### Install Software - New Installation

| 020 FusionFX<br>२<br>२ FUSION <sup>FX</sup> |                  |
|---------------------------------------------|------------------|
| Customer Information                        |                  |
| User Name:                                  |                  |
| Fusion Support                              |                  |
| Company Name:                               |                  |
| 2020 Technologies                           |                  |
| nstallShield                                | Back Next Cancel |
|                                             |                  |
|                                             |                  |
| 020 FusionFX                                |                  |

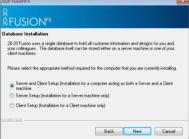

Enter your user information.

**NOTE** This may already be entered automatically from your system.

Click Next.

At this point we need to establish which type of installation is required.

See TYPES OF INSTALLATION.

### Types of Installation

#### **NO PREVIOUS VERSION OF 2020 FUSION<sup>FX</sup> INSTALLED**

## Server and Client Setup

This option installs all 2020 Fusion software (including the client database) on the target machine. This type of installation must be selected when 2020 Fusion is installed on a single computer not connected to any other computers, or when it will run 2020 Fusion and share the database with other computers. Go to **Page 10**.

#### Server and Client Setup

Using existing database

This option installs all 2020 Fusion software (Using an existing client database) on the target machine. This type of installation must be selected when 2020 Fusion is installed on a single computer not connected to any other computers, or when it will run 2020 Fusion and share the database with other computers. Go to Page 14.

#### **Server Setup**

The 'Server Setup' option will only install the client database on the target machine and should only be used where there is more than one computer on a network with a requirement to share designs. This option does not install 2020 Fusion, just the client database and should be installed before any client machines. Go to Page 18.

#### **Client Setup**

The 'Client Setup' option will install all of the 2020 Fusion software except for the client database on the target machine. During this form of setup you will be prompted for the location of the client database which you must already have installed. This option is only suitable for new installations of 2020 Fusion. Go to Page 21.

### Server and Client - New Installation

| 2020 FusionFX                                                                                                    |
|----------------------------------------------------------------------------------------------------|
| e<br>&FUSION <sup>⊧</sup> x                                                                                                    |
| Database Installation                                                                                                    |
| 20-20 Fusion uses a single database to hold all customer information and designs for you and<br>your colleagues. The database itself can be stored either on a server machine or one of your<br>client machines. |
| Please select the appropriate method required for the computer that you are currently installing.                                                                                                    |
| Server and Client Setup [Installation for a computer acting as both a Server and a Client machine.                                                                                                    |
| <ul> <li>Server Setup (Installation for a Server machine only)</li> </ul>                                                                                                    |
| Client Setup (Installation for a Client machine only)                                                                                                    |
|                                                                                                    |
| Back Next Cancel                                                                                                    |

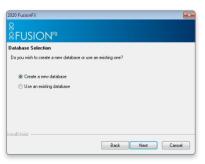

Please refer to the separate Network Client installation instructions if your computer is connected to a network and you wish to work with a shared customer database held on another computer.

**IMPORTANT** If you wish to let other computers share the database installed on this computer and you have installed 2020 Fusion, the folder containing the Connect Master Database must be "Shared" with all read/write permissions enabled.

#### Select Server and Client Setup and click Next.

**NOTE** This option is the server setup and the client setup combined, therefore all 2020 Fusion software (including the client database) will be installed on the target machine.

Select Create a new database and click Next.

### Server and Client - New Installation

| 2020 FusionFX                       |                  |
|-------------------------------------|------------------|
| ର<br>¤FUSION <sup>⊧x</sup>          |                  |
| Select New Master Database Location |                  |
| Select New Master Database Location |                  |
| C:\Users\Public\Documents           |                  |
|                                     | Browse           |
|                                     |                  |
|                                     |                  |
|                                     |                  |
|                                     |                  |
| InstallShield                       | Back Nest Cancel |
|                                     | Back Next Cancel |

| 2020 FusionFX                                                                                    |                                                     |
|--------------------------------------------------------------------------------------------------|-----------------------------------------------------|
| ବ୍ଲ<br>ଝFUSION <sup>⊧x</sup>                                                                     |                                                     |
| Choose Destination Location                                                                      |                                                     |
| To install 20-20 Fusion in the following folder<br>folder select Browse to select another folder | click Next (Recommended). To install to a different |
|                                                                                                  |                                                     |
|                                                                                                  |                                                     |
|                                                                                                  |                                                     |
|                                                                                                  |                                                     |
| C:\Program Files (x86)\FusionFX\                                                                 | Browse                                              |
|                                                                                                  |                                                     |
| nstallShield                                                                                     |                                                     |
|                                                                                                  | Back Next Cancel                                    |

The installer will enter the recommended database location.

This is the default location for installations on Windows 8/8.1, Windows 7 and Windows Vista.

**NOTE** Use the **Browse** button if another location is required.

Click Next.

Confirmation of the installation destination appears.

**NOTE** You may select **Back** at any time to change these details.

Click Next to continue the installation.

| 020 FusionFX                                                                                                   | ×  |
|----------------------------------------------------------------------------------------------------|----|
| ₽<br>₽FUSION <sup>FX</sup>                                                                                     |    |
| itart Copying Files                                                                                            |    |
| Setup has enough information to start copying the program files. If you want to review or char<br>any settings | ge |
| Database Location:<br>C:\Users\Public\Documents                                                                | ^  |
| Target Directory:<br>C:\Program Files (x86)\FusionFX\                                                          |    |
| User Information<br>Name: Fusion Support<br>Company: 2020 Technologies                                         | ÷  |
| < >                                                                                                    |    |
| stallShield                                                                                                    |    |
| Back Next Cano                                                                                                 | el |

### Server and Client - New Installation

| 2020 FusionFX                                         |   |
|-------------------------------------------------------|---|
| a<br>RFUSION <sup>⊧x</sup>                            |   |
| Installation Status                                   |   |
| Please wait while setup configures your installation. |   |
|                                                       |   |
|                                                       |   |
|                                                       |   |
|                                                       |   |
| C:\Program Files (x86)\FusionFX\xerces-c_2_6.dl       |   |
|                                                       |   |
|                                                       |   |
| nstallShield                                          |   |
| Cancel                                                | J |
|                                                       | - |

A status screen will appear indicating the installer's progress.

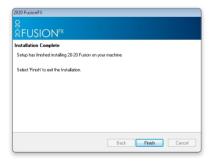

Click **Finish** when the installation is complete.

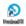

A 2020 Fusion icon will appear on the desktop. **DOUBLE-CLICK** to start.

### Server and Client - New Installation

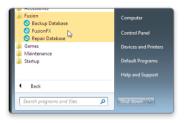

A 2020 Fusion program group will also be available in the Windows Start menu.

2020 Fusion can be started by either method.

The manufacturers' catalogues can now be installed. Go to **PAGE 25**.

### Server and Client - Using Existing Database

| 2020 FusionFX                                                                                                    |
|----------------------------------------------------------------------------------------------------|
| 8<br>&FUSION <sup>⊧</sup> x                                                                                                    |
| Database Installation                                                                                                    |
| 20-20 Fusion uses a single database to hold all customer information and designs for you and<br>your colleagues. The database itself can be stored either on a server machine or one of your<br>client machines. |
| Please select the appropriate method required for the computer that you are currently installing.                                                                                                    |
| Server and Client Setup (Installation for a computer acting as both a Server and a Client machine.                                                                                                    |
| Server Setup (Installation for a Server machine only)                                                                                                    |
| Client Setup (Installation for a Client machine only)                                                                                                    |
| InstaliShield                                                                                                    |
| Back Next Cancel                                                                                                    |

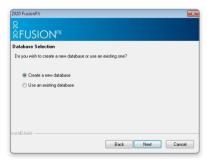

Please refer to the separate **Network Client installation** instructions if your computer is connected to a network and you wish to work with a shared customer database held on another computer.

Select Server and Client Setup and click Next.

**IMPORTANT** If you wish to let other computers share the database installed on this computer and you have installed 2020 Fusion, the folder containing the **Connect Master Database** must be "Shared" with all read/write permissions enabled.

**NOTE** This option is the server setup and the client setup combined, therefore all 2020 Fusion software (using the existing client database) will be installed on the target machine.

Select Use an existing database and click Next.

### Server and Client - Using Existing Database

The installer will enter the expected database location.

**NOTE** Use the **Browse** button if another location is required.

#### Click Next.

| (                                                                                                    |                                                    |
|----------------------------------------------------------------------------------------------------|----------------------------------------------------|
| 2020 FusionFX                                                                                        | ×                                                  |
|                                                                                                    |                                                    |
| ନ୍<br>ଛFUSION™                                                                                       |                                                    |
| Select Existing Master Database Locati                                                               | on                                                 |
| Please browse for the location of the existing h                                                     | faster database:                                   |
| C:\Users\Public\Documents                                                                            |                                                    |
|                                                                                                    | Browse                                             |
|                                                                                                    | BIOMAE                                             |
|                                                                                                    |                                                    |
|                                                                                                    |                                                    |
|                                                                                                    |                                                    |
|                                                                                                    |                                                    |
| InstallShield                                                                                        |                                                    |
|                                                                                                    | Back Next Cancel                                   |
| L                                                                                                    |                                                    |
| 2020 FusionFX                                                                                        | ×                                                  |
|                                                                                                    |                                                    |
| A FLICION ISY                                                                                        |                                                    |
| <sup>8</sup> FUSION <sup>⊧x</sup>                                                                    |                                                    |
| Choose Destination Location                                                                          |                                                    |
| To install 20-20 Fusion in the following folder of<br>folder select Browse to select another folder. | lick Next (Recommended). To install to a different |
| folder select Browse to select another folder.                                                       |                                                    |
|                                                                                                    |                                                    |
|                                                                                                    |                                                    |
|                                                                                                    |                                                    |
|                                                                                                    |                                                    |
|                                                                                                    |                                                    |
| C:\Program Files (x86)\FusionFX\                                                                     | Browse                                             |
| InstallShield                                                                                        |                                                    |
|                                                                                                    | Back Next Cancel                                   |
|                                                                                                    | Daux next Lancel                                   |

This will give you the default location for installations on Windows 8/8.1, Windows 7 and Windows Vista.

**NOTE** Use the **Browse** button if another location is required.

Confirmation of installation destination appears.

**NOTE** You may select **Back** at any time to change these details.

Click Next.

**NOTE** You may select **Back** at any time to change these details.

Click **Next** to continue the installation.

| asionFX<br>8<br>8 FUSION <sup>FX</sup>                                                                |                                                 | <b>•</b> ×       |
|----------------------------------------------------------------------------------------------------|-------------------------------------------------|------------------|
| Start Copying Files                                                                                   | start copying the program files. If you want to | review or change |
| Database Location:<br>C:\Users\Public\Do                                                              | ocuments                                        | ~                |
| Target Directory.<br>C:VProgram Files (x<br>User Information<br>Name: John Smith<br>Company: 20-20 Te |                                                 |                  |
| 4                                                                                                    |                                                 | •                |
| staismeia                                                                                             | Back Next                                       | Cancel           |

### Server and Client - Using Existing Database

| 2020 FusionFX                                                                                                    | <b>_</b> × |
|----------------------------------------------------------------------------------------------------|------------|
| e<br>Reversions for the second second second second second second second second second second second second second s |            |
| Installation Status                                                                                                  |            |
| Please wait while setup configures your installation.                                                                |            |
|                                                                                                    |            |
|                                                                                                    |            |
|                                                                                                    |            |
|                                                                                                    |            |
| C:\Program Files (x86)\FusionFX\xerces-c_2_6.dll                                                                     |            |
|                                                                                                    |            |
|                                                                                                    |            |
| InstallShield                                                                                                    |            |
|                                                                                                    | Cancel     |
|                                                                                                    |            |

 A status screen will appear indicating the installer's progress.

Click Finish when the installation is complete.

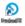

A 2020 Fusion icon will appear on the desktop. **DOUBLE-CLICK** to start.

#### Server and Client - Using Existing Database

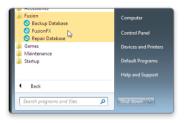

A 2020 Fusion program group will also be available in the Windows Start menu.

2020 Fusion can be started by either method.

The manufacturers' catalogues can now be installed. Go to **PAGE 25**.

## Server Setup

| 2020 FusionFX                                                                                                    | 3 |
|----------------------------------------------------------------------------------------------------|---|
| a<br>≌FUSION™                                                                                                    |   |
| Database Installation                                                                                                    |   |
| 20-20 Fusion uses a single database to hold all customer information and designs for you and<br>your colleagues. The database itself can be stored either on a server machine or one of your<br>client machines. |   |
| Please select the appropriate method required for the computer that you are currently installing.                                                                                                    |   |
| Server and Client Setup (Installation for a computer acting as both a Server and a Client<br>machine.                                                                                                    |   |
| <ul> <li>Server Setup (Installation for a Server machine only)</li> </ul>                                                                                                    |   |
| Client Setup (Installation for a Client machine only)                                                                                                    |   |
| nstal/Shield                                                                                                    |   |
| Back Next Cancel                                                                                                    |   |

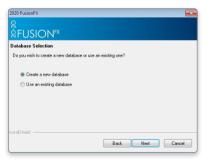

#### Select Server Setup and click Next.

This type of setup should be chosen when the user requires the client database to be located on a different machine to the one/s running the 2020 Fusion program, i.e. when multiple users on different machines are connecting to the same database on a server.

#### Select Create a new database and click Next.

### Server Setup

| 2020 FusionFX                       |                  |
|-------------------------------------|------------------|
| ର<br>¤FUSION <sup>⊧x</sup>          |                  |
| Select New Master Database Location |                  |
| Select New Master Database Location |                  |
| C:\Users\Public\Documents           |                  |
|                                     | Browse           |
|                                     |                  |
|                                     |                  |
|                                     |                  |
| InstallShield                       |                  |
|                                     | Back Next Cancel |

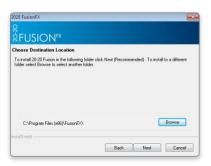

The installer will display the recommended database location.

This is the default location for installations on Windows 8/8.1, Windows 7 and Windows Vista.

**NOTE** Use the **Browse** button if another location is required.

Click Next.

Confirmation of installation destination appears.

**NOTE** You may select **Back** at any time to change these details.

Click Next to continue the installation.

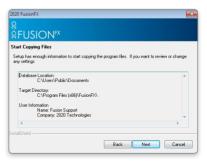

## Server Setup

| 2020 FusionFX                                         | ×  |
|-------------------------------------------------------|----|
| e<br>Resion™                                          |    |
| Installation Status                                   |    |
| Please wait while setup configures your installation. |    |
|                                                       |    |
|                                                       |    |
|                                                       |    |
|                                                       |    |
| C:\Program Files (x86)\FusionFX\xerces-c_2_6.dll      |    |
|                                                       |    |
|                                                       |    |
| InstallShield                                         |    |
| Cano                                                  | el |
|                                                       |    |

A status screen will appear indicating the installer's progress.

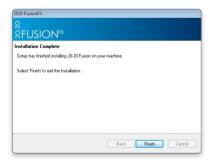

Click **Finish** when the installation is complete.

#### Client - Network

| 2020 FusionFX                       |                  |
|-------------------------------------|------------------|
| ର<br>¤FUSION <sup>⊧x</sup>          |                  |
| Select New Master Database Location |                  |
| Select New Master Database Location |                  |
| C:\Users\Public\Documents           |                  |
|                                     | Browse           |
|                                     |                  |
|                                     |                  |
| InstallShield                       |                  |
|                                     | Back Next Cancel |

#### Select Client Setup and click Next.

**NOTE** The Client Setup option will install all of the 2020 Fusion software except for the client database on the target machine.

#### Select Browse.

Using the 'My Network Places' dialog select the folder containing the database.

Select Master.mdb and click Open.

**NOTE** Use the **Browse** button if another location is required.

| ≹FUSION <sup>⊧x</sup>                         |                                                     |
|-----------------------------------------------|-----------------------------------------------------|
| hoose Destination Location                    |                                                     |
|                                               | click Next (Recommended). To install to a different |
| older select Browse to select another folder. |                                                     |
|                                               |                                                     |
|                                               |                                                     |
|                                               |                                                     |
|                                               |                                                     |
|                                               |                                                     |
| C.\Program Files (x85)\FusionFX\              | Browse                                              |
|                                               | Browse                                              |
| CNProgram Files (x88)/FusionPA<br>talShield   | Browse                                              |

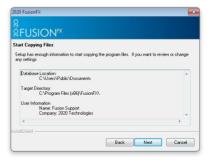

## Client - Network

| 2020 FusionFX                                     |                |      |        | × |
|---------------------------------------------------|----------------|------|--------|---|
| ର<br>¤FUSION <sup>⊧x</sup>                        |                |      |        |   |
| <b>≈FUSION</b> <sup>FX</sup>                      |                |      |        |   |
| Select Existing Master Database Location          |                |      |        |   |
| Please browse for the location of the existing Ma | iter database: |      |        |   |
| C:\Users\Public\Documents                         |                |      |        |   |
|                                                   |                |      | Browse |   |
|                                                   |                |      |        |   |
|                                                   |                |      |        |   |
|                                                   |                |      |        |   |
|                                                   |                |      |        |   |
| InstallShield                                     |                |      |        | - |
|                                                   | Back           | Next | Cance  |   |
|                                                   |                |      |        |   |

| To initial 20:20 Fusion in the following folder click Neel (Plecommended). To initial to a different folder index Browne to select another folder.                                                                               | 2020 FusionFX                                                                                         |                     |                         | ×      |
|----------------------------------------------------------------------------------------------------|----------------------------------------------------------------------------------------------------|---------------------|-------------------------|--------|
| Droote Destination Location           Trainal 2020 Christian the following to lider cirk. Next (Recommended). To initial to a different folder select Browne to select another folder.           EVPlogram. Filet (MSD)FusionPA. | ର<br>¤FUSION <sup>⊧x</sup>                                                                            |                     |                         |        |
| Inder select Browse to select another inder.                                                                                                    | Choose Destination Location                                                                           |                     |                         |        |
| C.VProgun Files (#85);FusiorFX Bronse                                                                                                    | To install 20-20 Fusion in the following folder cli<br>folder select Browse to select another folder. | ck Next (Recommende | d). Toin stall to a dif | ferent |
| statShield                                                                                                    |                                                                                                    |                     |                         |        |
| statShield                                                                                                    |                                                                                                    |                     |                         |        |
| statShield                                                                                                    |                                                                                                    |                     |                         |        |
| statShield                                                                                                    |                                                                                                    |                     |                         |        |
| statShield                                                                                                    | C1 Program Elles (#90% Europe EV)                                                                     |                     | Brows                   |        |
|                                                                                                    | C. 4 Togram Ties (Add) i disidni Art                                                                  |                     |                         | _      |
| Back Next Cancel                                                                                                    | nstal/Shield                                                                                          |                     |                         |        |
|                                                                                                    |                                                                                                    | Back                | Next C                  | ancel  |

Destination of the new Database is entered.

#### Click Next.

Default destination of the 2020 Fusion application is shown.

#### Click Next.

**NOTE** You may choose a specific location for the application if required.

Confirmation of installation destinations appears.

**NOTE** You may select **Back** at any time to change these details.

| 2020 FusionFX                                                                                 | ×               |
|-----------------------------------------------------------------------------------------------|-----------------|
| e<br>SFUSION <sup>⊧x</sup>                                                                    |                 |
| Start Copying Files                                                                           |                 |
| Setup has enough information to start copying the program files. If you want to rany settings | eview or change |
| Database Location:<br>C:\Users\Public\Documents                                               | *               |
| Target Directory:<br>C:\Program Files (x86)\FusionFX\                                         |                 |
| User Information<br>Name: Fusion Support<br>Company: 2020 Technologies                        | -               |
| 4                                                                                             | ÷.              |
| InstallShield                                                                                 |                 |
| Back Next                                                                                     | Cancel          |

### Client - Network

| 2020 FusionFX                                         | ×      |
|-------------------------------------------------------|--------|
| ର<br>ଝFUSION <sup>⊧x</sup>                            |        |
| Installation Status                                   |        |
| Please wait while setup configures your installation. |        |
|                                                       |        |
|                                                       |        |
|                                                       |        |
|                                                       |        |
| C:\Program Files (x86)\FusionFX\xerces-c_2_6.dll      |        |
|                                                       |        |
|                                                       |        |
| InstallShield                                         |        |
|                                                       | Cancel |
|                                                       |        |

2020 FusionFX B EFUSIONFX Installation Complete Select Finish' to eat the Installation. Select Finish' to eat the Installation. Back Finish Concel A status screen will appear indicating the installer's progress.

Click Finish when the installation is complete.

A 2020 Fusion icon will appear on the desktop. **DOUBLE-CLICK** to start.

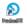

### Client - Network

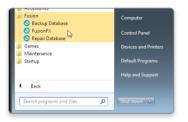

A 2020 Fusion program group will also be available in the Windows Start menu.

2020 Fusion can be started by either method.

The manufacturers' catalogues can now be installed. Go to **PAGE 25**.

If catalogues have already been installed during the process of "Installing 2020 Fusion Single Computer", running 2020 Fusion and logging in will copy and install all catalogues previously installed. Catalogues require installation only once on a networked installation from any of the computers running 2020 Fusion with a dongle attached.

### Catalogue Installation

|                      | Fusion*                                                                 |
|----------------------|-------------------------------------------------------------------------|
| essetson<br>د<br>FUS | SION <sup>fx</sup>                                                      |
| Copyright © 1992.    | ISSION<br>1973 3030 Hotholgen Ud.<br>Inter Your Uner Kanes and Premodel |

| None Dant        |           | -           |       |         |             |                 |                   |             |         |              |       |
|------------------|-----------|-------------|-------|---------|-------------|-----------------|-------------------|-------------|---------|--------------|-------|
| Pose Inet        |           |             | in la | l te lu | L Int       |                 |                   |             | Out Per | 1041         |       |
|                  | Same      | 34          |       |         |             |                 | Catilities        |             |         | New Cultures |       |
|                  | Pare      |             |       |         |             |                 | Inter Change Date |             |         | N/PR         |       |
| -                | Selector  | Adria.      |       |         |             |                 | (paring lists     |             |         | 1/9/2        |       |
|                  | mane Date | Lookup Cump |       |         |             |                 |                   |             |         | 1            |       |
|                  | Address 1 |             |       |         |             |                 |                   |             |         |              |       |
|                  | Addmir 2  | Loka        |       |         |             | Custome El Asce |                   |             |         |              |       |
|                  | Addres 3  | Language.   |       |         |             | Current Custore |                   |             |         |              |       |
| •                | Addres 4  | 28.4        | ARY.  |         |             |                 |                   |             |         |              |       |
|                  | Courty    | 10 Feet     | iare  | Sanana  | 2cfinitiane | and Summe       | 14                | Sale Parson | Roowidd | 1            |       |
|                  | Fortock   |             |       |         |             |                 | ADW/1             | Am          |         |              |       |
|                  | Octors Pa |             |       |         |             |                 |                   |             |         |              |       |
|                  | 100       |             |       |         |             |                 |                   |             |         |              | Parte |
|                  |           |             |       |         |             |                 |                   |             |         |              |       |
|                  | 40 Dec    |             |       |         |             |                 |                   |             |         |              |       |
|                  |           |             |       |         |             |                 |                   |             |         |              |       |
|                  |           |             |       |         |             |                 |                   |             |         |              |       |
| anape Catalogues |           |             |       |         |             |                 |                   |             |         |              |       |
| pione            |           |             |       |         |             |                 |                   |             |         |              |       |
|                  |           |             |       |         |             |                 |                   |             |         |              |       |
|                  |           |             |       |         |             |                 |                   |             |         |              |       |
|                  |           |             |       |         |             |                 |                   |             |         |              |       |
|                  |           |             |       |         |             |                 |                   |             |         | 1            |       |
|                  |           | 3m          |       |         |             |                 |                   |             | Ganod   |              |       |
|                  |           |             |       |         |             | _               |                   |             |         |              |       |
|                  |           |             |       |         |             | _               |                   |             |         |              |       |
|                  |           |             |       |         |             |                 |                   |             |         |              |       |
|                  |           |             |       |         |             |                 |                   |             |         |              | 11    |
|                  |           |             |       |         |             |                 |                   |             |         |              |       |

Insert the 2020 Fusion DVD labelled "**Catalogue DVD**".

**DOUBLE-CLICK** on the 2020 Fusion icon on your desktop.

P Burind®

Login

Connect operates with a security login name and passwords; this is initially set to a Login name of "admin" and a password of "admin".

Type **admin** in the Password field (lower case) and click **OK**.

**NOTE** The password will be protected as it is entered.

When the Connect screen appears, click **Cancel** in the **Lookup Customer** window.

## Catalogue Installation

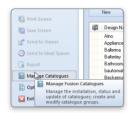

Alternative Categories - Categories - Catego

Select Manage Catalogues in the File tab. Click on Install Catalogue(s) in the Catalogue Setup window.

A browser window appears.

| Organize 🔻                                                                                                    | E •              | . 0       |
|----------------------------------------------------------------------------------------------------|------------------|-----------|
| Recent Places Downloads SkyDrive Recent Places Files Currently on the Disc (1)                                                                                                    | Date modified    | Туре      |
| Computer Computer Co | 05/12/2012 13:28 | Data Base |
| * < III.                                                                                                    |                  |           |

### Catalogue Installation

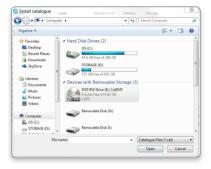

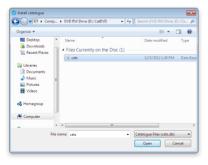

#### Click on Computer.

Select the DVD drive in which you inserted the **Catalogue Installer DVD** and click **Open**.

Change the file type drop down menu in the bottom right corner from **\*.cats** to **cats.db** 

Select cats.db and click Open.

Catalogues that are eligible for installation are ticked.

#### Click OK.

| Catalogue Name                      | Last Modified      | <u>^</u> |             |
|-------------------------------------|--------------------|----------|-------------|
| European Base File (FusionBase      | 29/11/12 4:07:04   |          |             |
| Hacker systemat inkl. Art 01/201    | 3/12/12 9:11:28 am |          |             |
| 🗹 Bauformat Cube130 (Bauformat      | 25/6/12 11:16:38   |          |             |
| Textured Bedroom Base (TBedb        | 2/11/12 1:44:06 pm |          |             |
| 🗹 Crown Bedrooms (Crown Bedroo      | 27/3/12 4:30:16 pm |          |             |
| 🗐 UMF Texture Base File (Tbase.cat) | 26/10/12 3:39:35   |          |             |
| Universal Building Symbols v8 (B    | 21/12/10 10:29:2   |          | Select All  |
| 🔲 Universal Bedrooms V.4.0 (Unbd    | 24/7/12 3:02:22 pm |          |             |
| 📝 Gaggenau UK 2009 (Gaggenau        | 31/3/11 11:39:52   | Ŧ        | Deselect Al |
| <b>۲</b>                            | F.                 |          |             |
| a                                   | Additional         |          |             |
| Show All                            | Additional         |          |             |
|                                     |                    |          | Cancel      |
|                                     |                    |          |             |

## Catalogue Installation

#### **OPTIONS**

**Catalogue Name:** Click on the  $\checkmark$  for each catalogue that you wish to install.

**Select All:** Selects all catalogues for installation (set as default).

**Deselect All:** Deselects all catalogues (catalogues can then be selected manually).

**Show All:** Displays a list of catalogues available from 2020.

Additional: If you wish to request any additional catalogues that are not shown in your installation list, please contact the UK Fusion Support helpline on +44 (0)1233 635533.

**Update Groups:** The installer will replace groups with predefined groups as the default. If you have defined your own catalogue installation or grouping, remove the tick from 'Update Groups'. The catalogue groups will have to be updated manually within Connect after the installation.

| Catalogue Name                      | Last Modified      |   |             |
|-------------------------------------|--------------------|---|-------------|
| 🛽 European Base File (FusionBase    | 29/11/12 4:07:04   | ٣ |             |
| Hacker systemat inkl. Art 01/201    | 3/12/12 9:11:28 am |   |             |
| Bauformat Cube130 (Bauformat        | 25/6/12 11:16:38   |   |             |
| Textured Bedroom Base (TBedb        | 2/11/12 1:44:06 pm |   |             |
| 🖉 Crown Bedrooms (Crown Bedroo      | 27/3/12 4:30:16 pm |   |             |
| 🔲 UMF Texture Base File (Tbase.cat) | 26/10/12 3:39:35   |   |             |
| Universal Building Symbols v8 (B    | 21/12/10 10:29:2   |   | Select All  |
| 🔲 Universal Bedrooms V.4.0 (Unbd    | 24/7/12 3:02:22 pm |   |             |
| 📝 Gaggenau UK 2009 (Gaggenau        | 31/3/11 11:39:52   | Ŧ | Deselect Al |
| ٠ m                                 |                    |   |             |
| Show All                            | Addtional          |   |             |
|                                     | -                  |   | Cancel      |
|                                     |                    |   |             |
| Update Groups                       |                    |   | <u>O</u> K  |

The **Catalogue Installation Status** window appears, indicating the catalogue installer's progress.

### Catalogue Installation

| 20-20 Fusion FX         | 83                                           |
|-------------------------|----------------------------------------------|
| "European Base File" is | already installed, do you wish to update it? |
|                         | Yes No                                       |

| Progress                   |     |  |
|----------------------------|-----|--|
| Installing: FusionBase.ca  | e . |  |
| niotaning. Pationibatio.oc |     |  |
|                            |     |  |
|                            |     |  |
|                            |     |  |

| atalogues and the second second |                                |         |   | Own's for Lincistee      |        |         |                         |
|----------------------------------------------------------------------------------------------------|--------------------------------|---------|---|--------------------------|--------|---------|-------------------------|
| alangue type                                                                                                    | A                              |         |   | Show Withdown Catalogues |        |         |                         |
| Type                                                                                                    | Calalogue                      | Suppley |   | Decked Out By            | Vibdam | Message | Manage Messages         |
| Exaphic                                                                                                    | 3D WW6MDS                      |         |   |                          | No     |         | Instal Catalogue(s)     |
| Appliance                                                                                                    | AEG Built In Drawn Appliances  | Nore    | ~ |                          | No     |         |                         |
| Applance                                                                                                    | AEG Freestanding Dravm Apple   | None    | ~ |                          | No     |         |                         |
| Easphic                                                                                                    | Advanced Graphics              |         |   |                          | No     |         | Restore Catalogue       |
| Euro                                                                                                    | Bacografik                     |         |   |                          | No     |         |                         |
| Applance                                                                                                    | Candy Tiles                    | None    | ~ |                          | No     |         |                         |
| Applance                                                                                                    |                                | None    | * |                          | No     |         | Oreste Catalogue        |
| Applance                                                                                                    | Electrolus Duibils Oraws Appla |         | ~ |                          | No     |         |                         |
| Applance                                                                                                    | Electrolus Freestanding Drawn. | None    | ~ |                          | No     |         |                         |
| Bare                                                                                                    | European Base File             |         |   |                          | No     |         |                         |
| Graphio                                                                                                    | Facion Tites                   |         |   |                          | No     |         |                         |
| Applance                                                                                                    | Sansung Diavin Appliances      | None    | * |                          | No     |         |                         |
| Main                                                                                                    | Universal Bathson Fumilure (h  | None    | ~ |                          | No     |         |                         |
| Main                                                                                                    | Universal Contemporary Bathro  |         | ~ |                          | No     |         |                         |
| Main                                                                                                    | Universal Kitchens (Non-Priced | None    | ~ |                          | No     |         |                         |
| Main                                                                                                    |                                | None    | * |                          | No     |         |                         |
| Main                                                                                                    | Universal Worktops 2012        | Nore    | ~ |                          | No     |         | Launch Catalogue Editor |
| Applance                                                                                                    | Zanusi Appliances              | Nore    | * |                          | N9     |         | Mensor Catalogue Groups |
| upples                                                                                                    |                                |         |   |                          |        |         |                         |
| Suppler                                                                                                    |                                |         |   |                          |        |         | New Supplier            |
| A Suppler                                                                                                    |                                |         |   |                          |        |         | Edt Supley              |
|                                                                                                    |                                |         |   |                          |        |         | Delete Suppler          |
|                                                                                                    |                                |         |   |                          |        |         | OK                      |

**NOTE** In the event that some catalogues have been previously installed, a dialog will appear asking if you wish to update them.

Click Yes to confirm update of the catalogue(s).

A progress bar will appear as the catalogues are installed into **Connect** and become ready for use.

Click **OK** to close the **Catalogue Setup window**.

## Required 3<sup>rd</sup> party software

#### 32 Bit:

Windows Vista or later Visual C++ 2010 x86 Redistributable (32 bit)\* Visual C++ 2012 x86 Redistributable (32 bit)\* DirectX Version 9.0c or later (except DirectX10)\* QuickTime Version 7.3.2, or later Sentinel Protection Dongle Drivers 7.6.6 and above (32 bit)\*

#### 64 Bit:

Windows Vista or later Visual C++ 2010 x86 Redistributable (32 bit)\* Visual C++ 2010 x64 Redistributable (64 bit)\* Visual C++ 2012 x86 Redistributable (32 bit)\* Visual C++ 2012 x64 Redistributable (64 bit)\* DirectX Version 9.0c or later (except DirectX10)\* QuickTime Version 7.3.2, or later Sentinel Protection Dongle Drivers 7.6.6 and above (32 bit)\*

<sup>\*</sup> Installed by the 2020 Fusion application installer